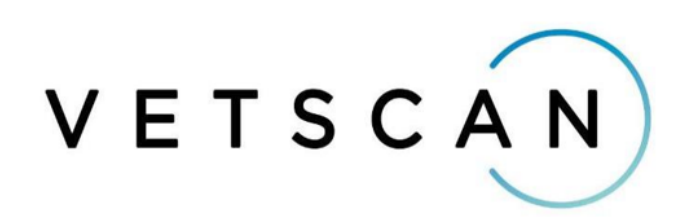

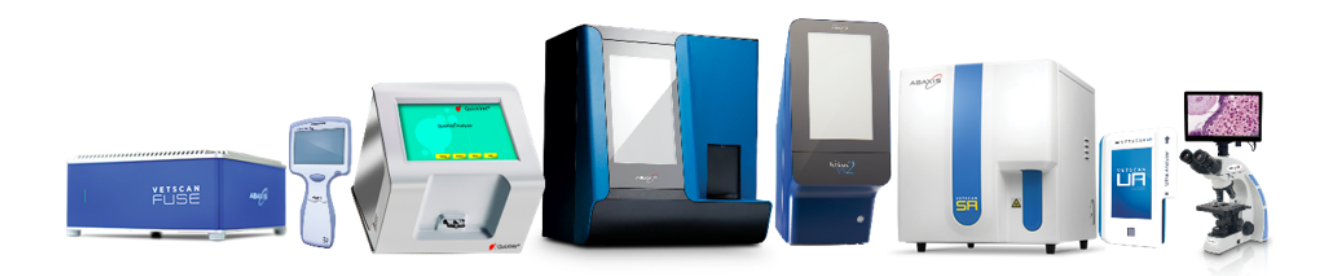

Une large gamme d'instruments de diagnostic Pour les cliniques vétérinaires

# *Connexion analyseurs ZOETIS*

## *1) Paramétrage :*

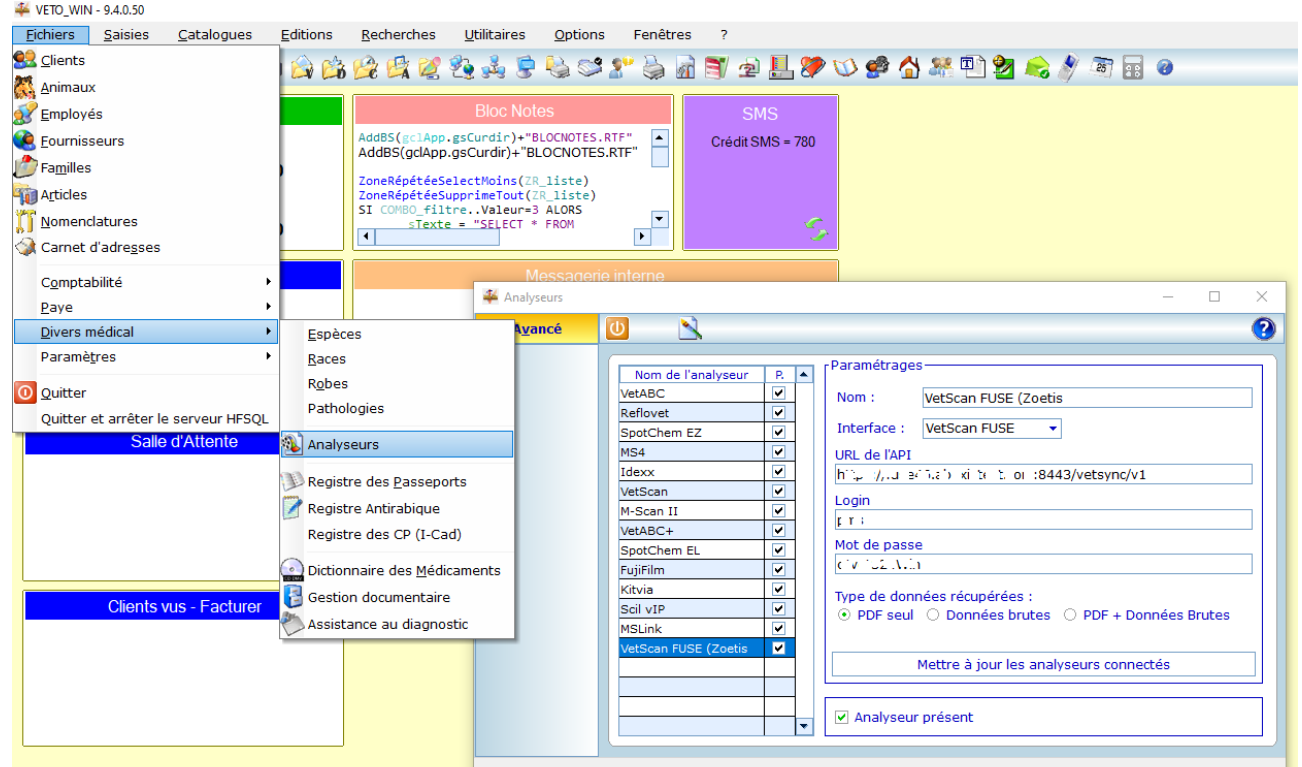

Le paramétrage se fait depuis l'écran accessible par le menu « Fichiers \ Divers médical \ Analyseurs »

Sélectionner la ligne « VetScan FUSE (Zoetis) », faire « Modifier » afin de saisir l'URL, le Login et le mot de passe.

Vous pouvez au choix récupérer les résultats d'analyse au format PDF, les données brutes ou les deux.

Le bouton « Mettre à jour les analyseurs connectés » permet de récupérer la liste des analyseurs présents à la clinique ainsi que les paramètres pris en charge par ceux-ci.

### *2) Faire une demande d'analyse :*

Depuis la fiche de l'animal (1), faire « Modifier » (2) puis aller sur la page « Analyse » (3).

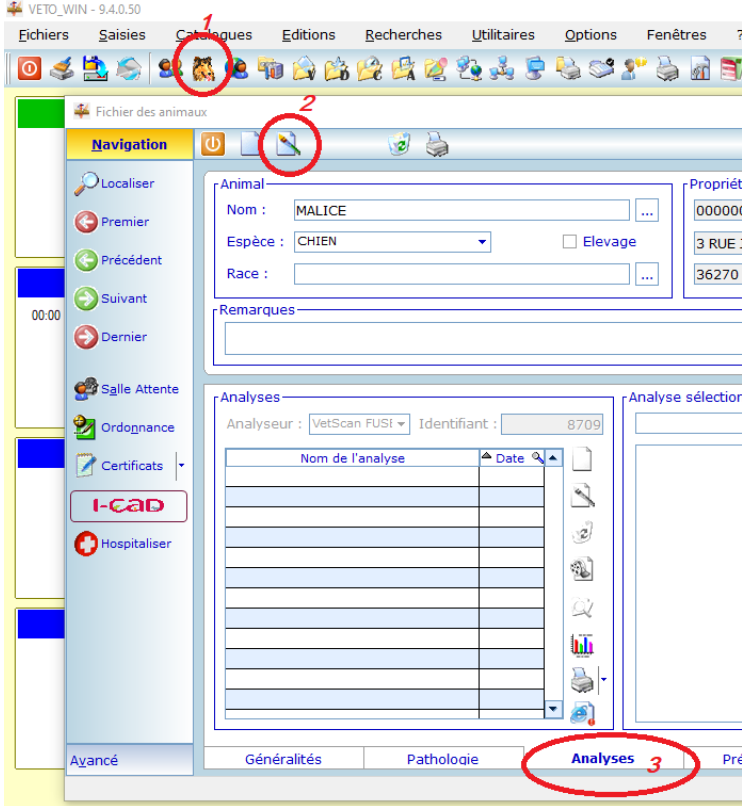

Vous pouvez alors « Ajouter » une nouvelle analyse (1), sélectionner le laboratoire de votre choix (2) avant d'accéder à l'écran de demande d'analyse (3).

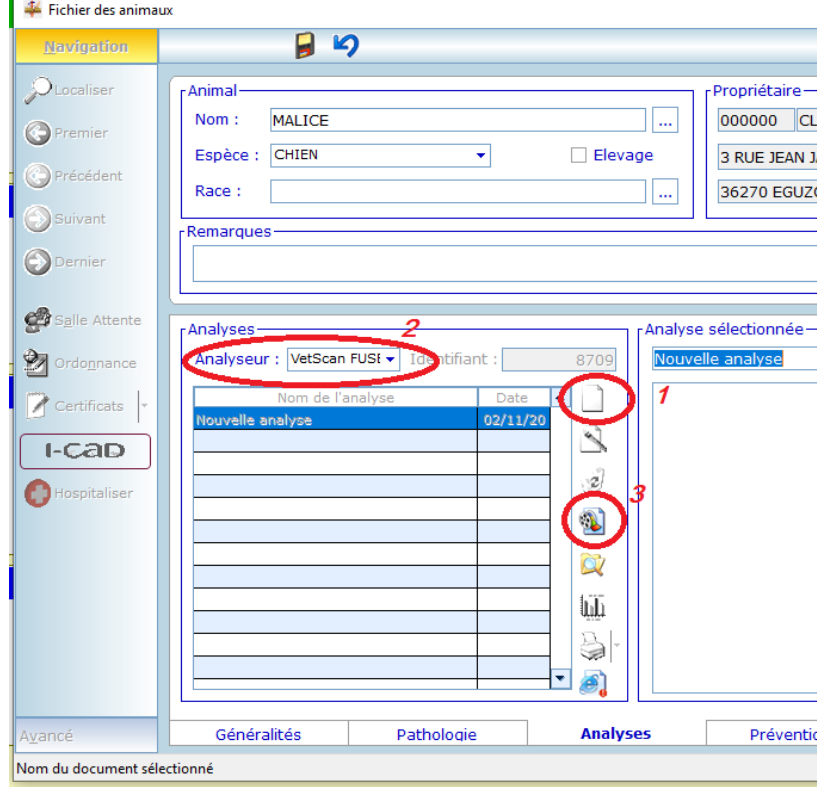

#### **Ecran « demande d'analyses »**

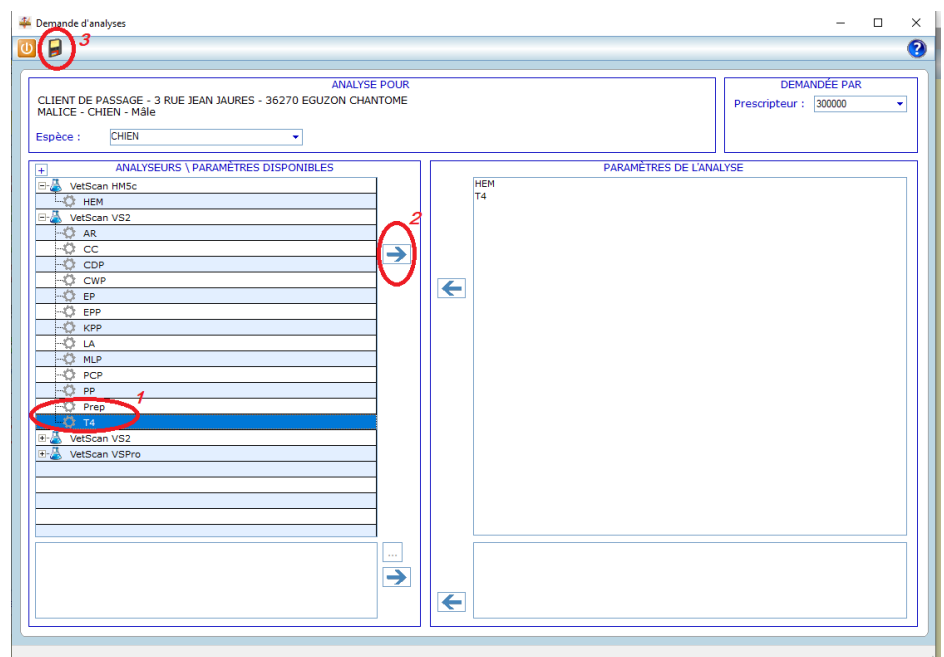

La liste de gauche contient les analyseurs présents et leurs paramètres. Sélectionner les paramètres (1) et les faire passer dans la liste de droite « Paramètres de l'analyse » en double cliquant ou en utilisant la flèche (2). Pour valider la demande d'analyse faire « Enregistrer » (3).

La demande est transmise au matériel « VetScan FUSE ». Veto win se met en attente de résultats. Le programme teste régulièrement la présence de ceux-ci.

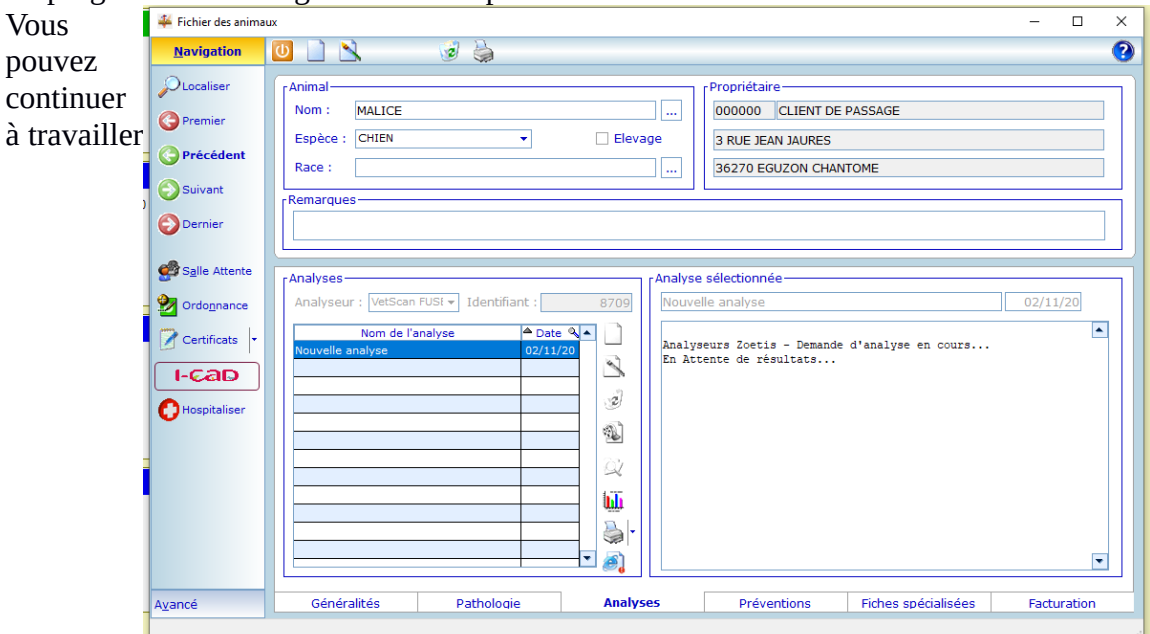

normalement sur la fiche du client ou sur une autre fiche. Les résultats seront intégrés automatiquement. Lorsque cela est fait un message s'affiche dans le tableau de bord de la page d'accueil de Veto\_win. *Seuls les résultats complets sont ajoutés automatiquement.*

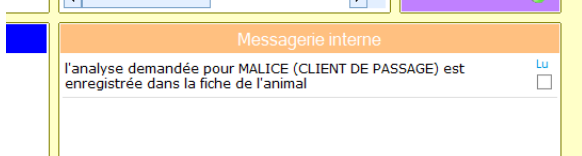

Selon le paramétrage que vous avez sélectionné les résultats qui s'affiche dans la fiche de l'animal a des formats différents :

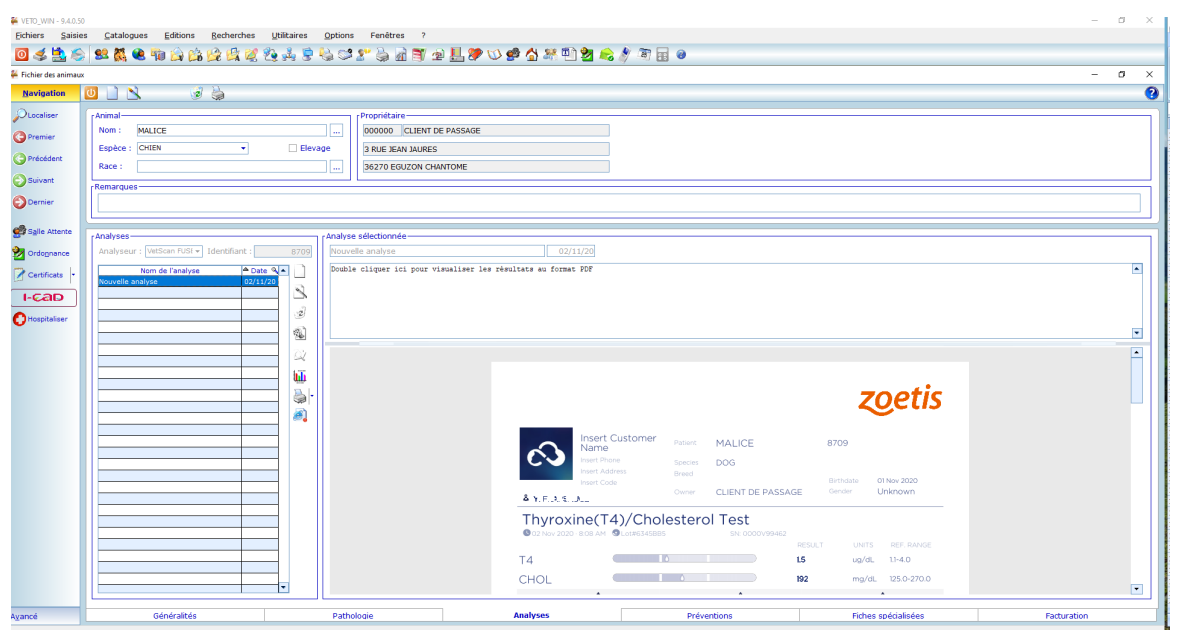

Dans le cas ci-dessus vous pouvez remplace le texte « Double cliquer ici pour visualiser les résultats au format PDF » par vos propres commentaires.

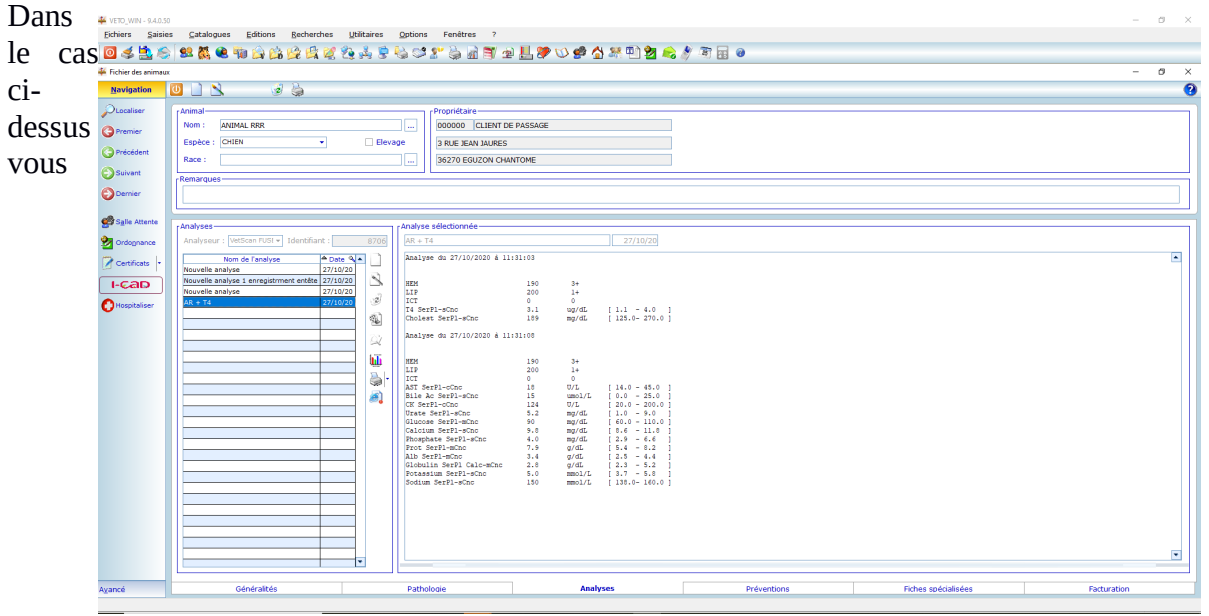

pouvez ajouter votre commentaire aux résultats.

#### 3) **Etat des demandes d'analyses :**

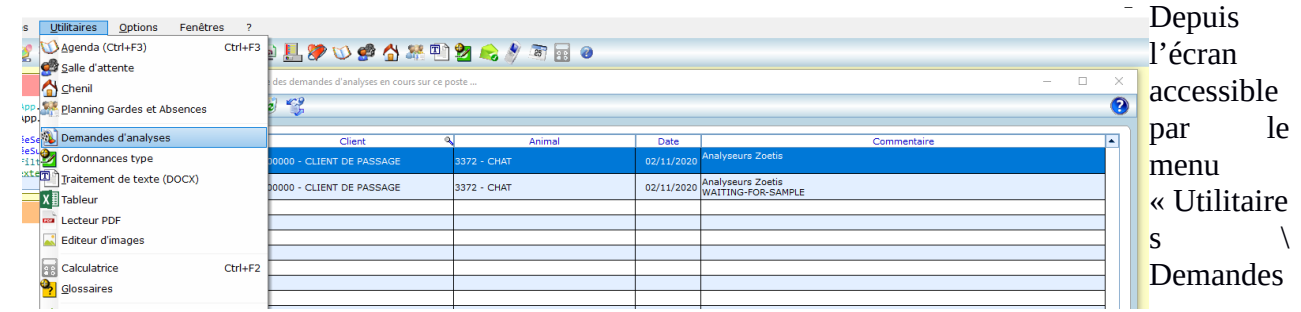

d'analyses » vous accédez à un écran listant la liste des demandes d'analyses en attente de résultats. La colonne « Commentaire » donne l'état de la demande : Waiting-For-Sample ou Partial-Results

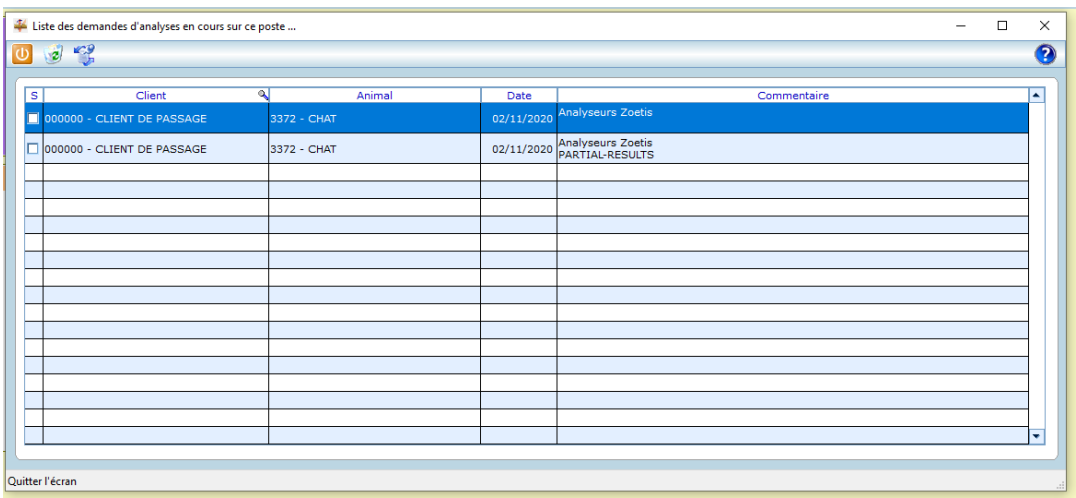

Depuis cet écran vous pouvez supprimer une demande d'analyse. Si dans la colonne « Commentaire » vous avez « PARTIAL-RESULTS » la récupération des résultats partiels est possible avant le suppression de la demande d'analyse.

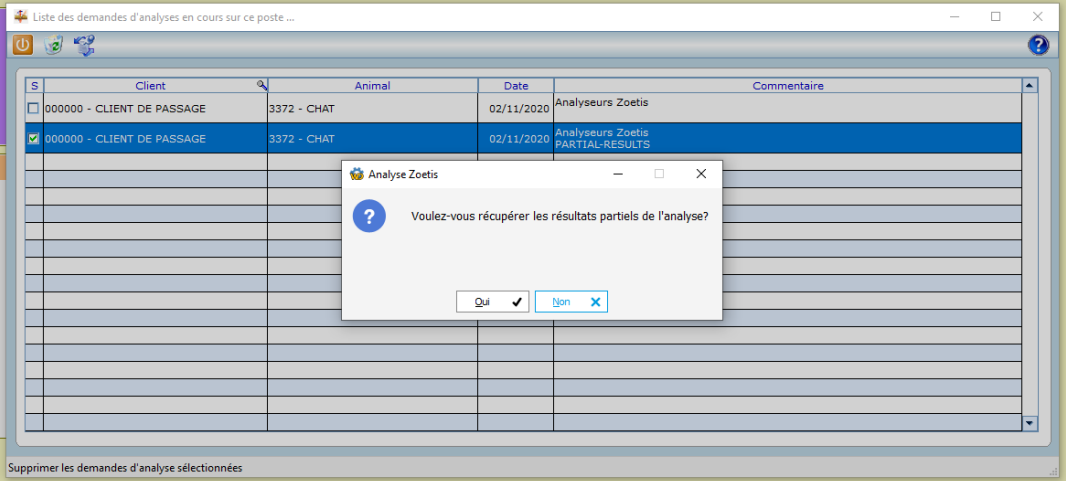